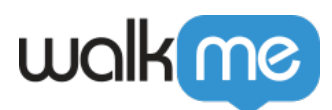

# [Intégration d'Azure Blob entrant](https://support.walkme.com/fr/knowledge-base/integration-dazure-blob-entrant/)

### Aperçu rapide

L'intégration de WalkMe avec Azure Blob offre un moyen transparent d'importer des données d'Azure, améliorant de manière significative l'expérience de l'utilisateur grâce à une personnalisation avancée et à des mises à jour automatisées.

L'intégration vous permet d'introduire une gamme variée d'attributs à partir d'Azure, ce qui leur permet de créer un contenu hautement personnalisé. Toute mise à jour de ces attributs dans Azure est automatiquement synchronisée avec WalkMe, ce qui garantit que le contenu est toujours pertinent et adapté à vos besoins, sans qu'il soit nécessaire de procéder à une mise à jour manuelle.

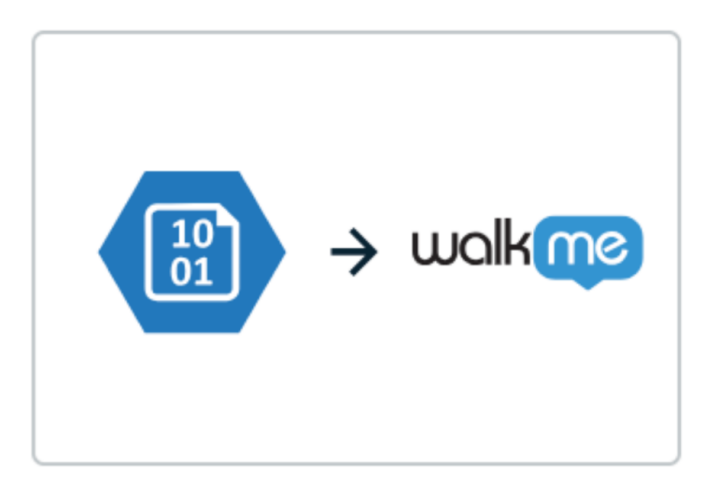

# Azure Blob to WalkMe

### Configurer une intégration entrante avec Azure Blob

### Étape 1 : Créer une source

La première étape consiste à créer une source dans Azure Blob. C'est-à-dire l'endroit où les fichiers seront reçus par WalkMe.

Cette étape peut également être effectuée au cours de l'étape 2 lors de l'ajout d'une nouvelle intégration.

#### **Informations nécessaires pour entrer :**

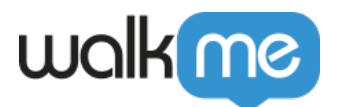

- **Nom de la source** : Un nom pour reconnaître l'emplacement de la source du fichier
- **Nom du compte** : le nom du compte de stockage approprié dans Azure Blob
- **Nom du conteneur** : le nom du conteneur approprié dans le compte de stockage dans Azure Blob
- **Méthode d'authentification** : Sélectionnez une méthode d'authentification sécurisée pour vérifier l'identité de l'utilisateur ou du système lors de l'accès au stockage Azure Blob
	- **Si l'option SAS (Shared Access Signature) Token est sélectionnée**, vous serez invité à saisir les données suivantes :
		- Jeton SAS = le jeton SAS généré pour le compte de stockage concerné
	- **Si Microsoft Entra ID est sélectionné**, vous serez invité à saisir les informations suivantes :
		- $\blacksquare$  ID client = un identifiant unique attribué à votre application par Azure Active Directory pour la reconnaître lors du processus d'authentification
		- Secret du client  $=$  clé confidentielle ou mot de passe utilisé par votre application en conjonction avec l'identifiant du client pour s'authentifier auprès d'Azure Active **Directory**
		- ID du titulaire = un identifiant unique pour l'instance d'Azure Active Directory de votre organisation, spécifiant l'annuaire dans lequel votre application est enregistrée et authentifiée

\*\* Le « Chemin du conteneur » est un champ en option.

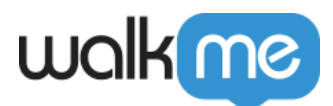

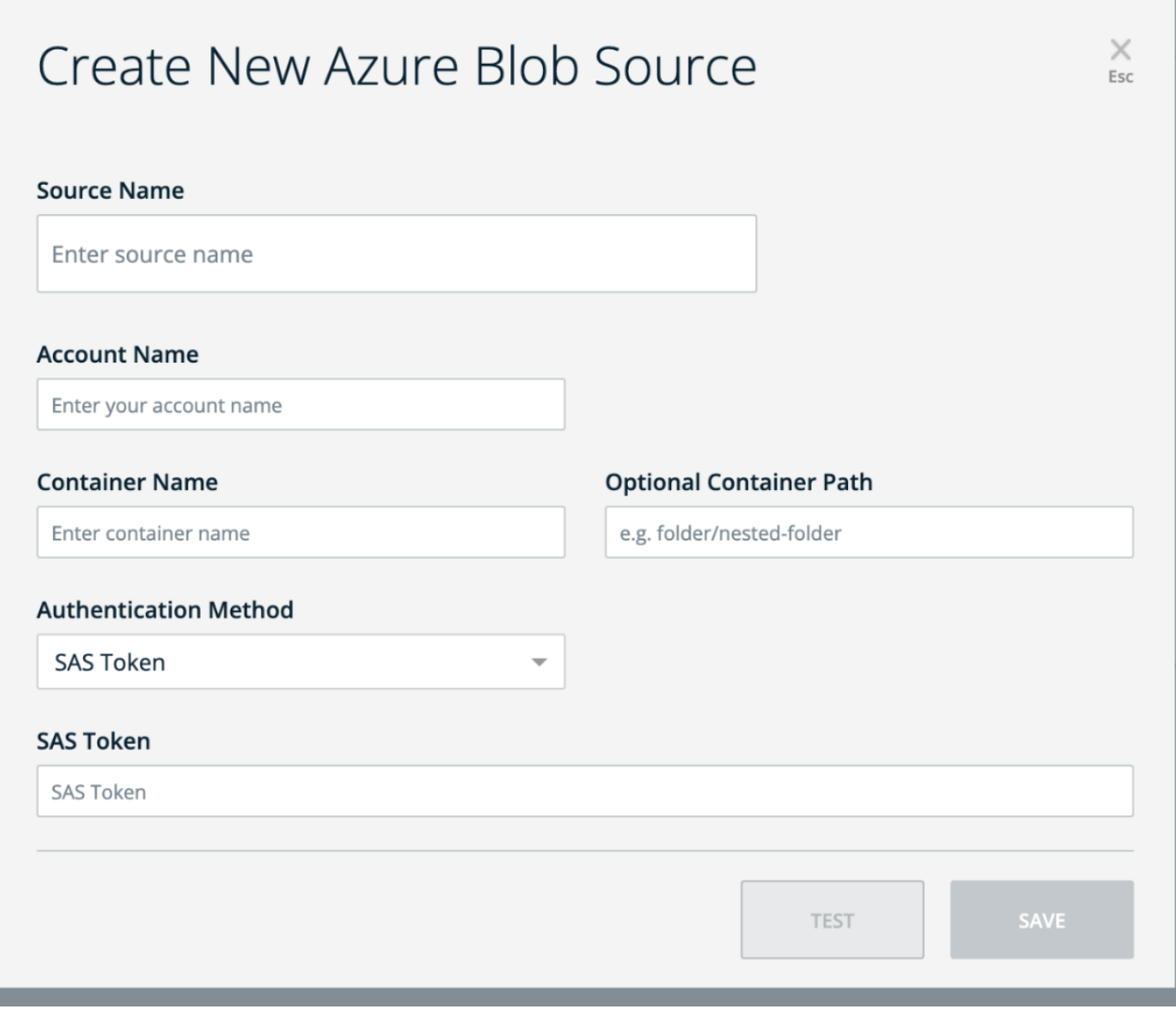

Étape 2 : Ajouter une nouvelle intégration

L'ajout d'une nouvelle intégration peut être achevé en 3 étapes simples :

- 1. **Définir la source → Choisissez une source dans la liste déroulante ou créez une nouvelle source comme décrit à l'étape 1**
	- **En outre, saisissez le nom du chemin d'accès et le nom du fichier**
- 2. **Colonnes de mappage → Choisir un identifiant utilisateur unique pour établir une synchronisation des données entre Azure Blob et WalkMe**
	- Sélectionnez ensuite les propriétés que vous souhaitez importer dans WalkMe, en veillant à ce qu'elles soient correctement associées à leur type de propriété respectif (chaîne, nombre, booléen, etc.)
	- Si nécessaire, vous pouvez également renommer les propriétés à ce stade

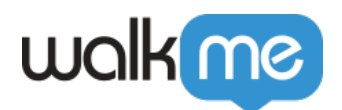

- 3. **Planifier et enregistrer →** Spécifiez le nom de l'intégration et déterminez si vous souhaitez la planifier pour qu'elle s'exécute à des intervalles spécifiques
	- En cliquant sur **Enregistrer**, une nouvelle intégration sera générée. Vous pouvez choisir de l'exécuter manuellement sur demande ou de le configurer pour une exécution automatique à intervalles définis

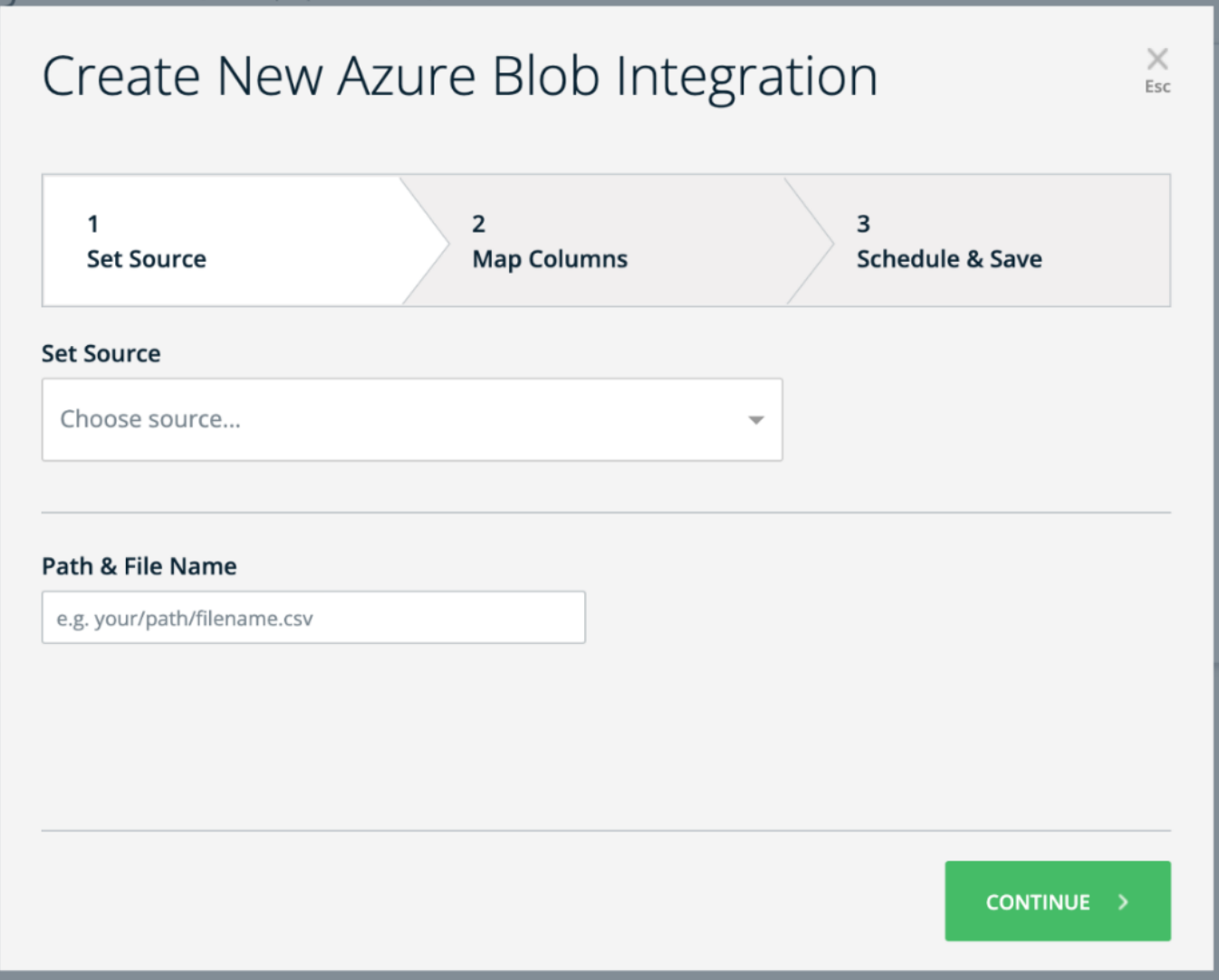

### Mettre en place un compte Microsoft Azure et un récipient Blob

S'inscrire à Microsoft Azure

1. Allez sur le site Web Microsoft Azure

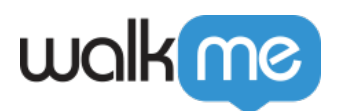

#### 2. Cliquez sur « **Démarrer gratuitement** » ou « **S'inscrire** » pour créer un nouveau compte Azure

Créer un compte de stockage

- 1. Une fois que vous avez un compte Azure, identifiez-vous sur le portail Azure
- 2. Cliquez sur « **Créer une ressource** » et recherchez « **Compte de stockage** »
- 3. Suivez les invites pour créer un nouveau compte de stockage
- 4. Choisissez un nom unique pour votre compte de stockage et configurez d'autres paramètres si nécessaire

Créer un récipient Blob

- 1. Après avoir créé un compte de stockage, ouvrez-le dans le portail Azure
- 2. Dans le menu de gauche, sous « **Stockage de données** », cliquez sur « **Récipients** »
- 3. Cliquez sur « **+ Récipient** » pour créer un nouveau récipient
- 4. Choisissez un nom unique pour votre récipient, configurez les paramètres de niveau d'accès et créez le récipient

## Méthode d'authentification

### Créer un jeton SAS (Signature d'accès partagé)

Pour interagir avec votre stockage Azure Blob, vous devez générer un jeton de signature d'accès partagé (SAS).

- 1. Dans le portail Azure, naviguez vers votre compte de stockage et sélectionnez « **Sécurité + mise en réseau** », >« **Signature d'accès partagé** »
- 2. Configurez les autorisations souhaitées, la date d'expiration et d'autres paramètres pour votre jeton SAS
- 3. Cliquez sur « **Générer SAS et chaîne de contention** »
- 4. Copiez le jeton SAS généré et la chaîne de connexion à partager avec votre service pour l'accès au récipient

Paramètres recommandés

- **Services autorisés** → Blob
- **Type de ressource autorisé** → Objet
- **Autorisations autorisées** → Lire, écrire, supprimer
- **Autorisations de version Blob** → Laisser vide
- **Autorisations autorisées de l'index Blob** → Laisser vide
- **Date/heure de début et d'expiration** → À votre discrétion
- **Adresses IP autorisées** → Laisser vide
- **Protocoles autorisés** → HTTPS uniquement

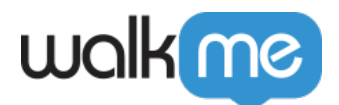

- **Niveau d'acheminement préféré** → Basique (par défaut)
- **Clé de signature** → Key1